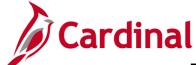

### 501 PA354: Create Non-Federal Amount-Based Contract

### **Create Non-Federal Amount-Based Contract Overview**

Amount-based contracts are used to bill a fixed price contract monthly, for varying amounts. An amount-based contract line allows you to bill a fixed amount against a single project/activity combination.

Amount-based products allow the same project/activity combination to be associated with more than one contract line.

In order to create an amount-based contract, you must first create an amount-based product. When creating an amount-based product in Cardinal you will first create the **Product Definition**, assign the **Product Group**, and finally associate the new **Product** with a **Distribution Set** and **Distribution Code**. The accounting distribution information on the **Accounting Distribution** page defaults from the **Distribution Sets** and **Distribution Codes**.

Once the **Product** has been created and associated with a **Revenue/Billing Plan Template** and **Distribution Code** it can be reused on any amount-based contract line.

### **Table of Contents**

| Confirm Amount-Based Product               | 2  |
|--------------------------------------------|----|
| Confirm Distribution Code                  | 4  |
| Create Distribution Code                   | 6  |
| Create an Amount-Based Product             | g  |
| Create a Non-Federal Amount-Based Contract | 17 |
| Enter Contract General Information         | 18 |
| Enter Contract Line Information            | 21 |
| Enter Contract Terms and Related Projects  | 23 |
| Update the Accounting Distribution         | 25 |
| Allocate Amounts                           | 30 |
| Activate the Contract                      | 38 |

Rev 8/15/2019 Page 1 of 39

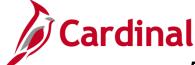

### 501 PA354: Create Non-Federal Amount-Based Contract

#### **Confirm Amount-Based Product**

Before creating an Amount-Based Product, search to see if the Amount-Based Product already exists which contains the COA string needed.

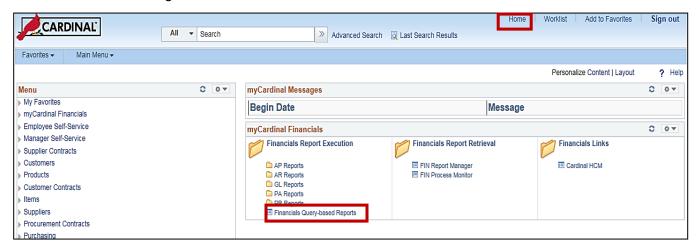

1. Run the **Customer Contract Products** query. Access this query by going to the Cardinal **Home** page and clicking the **Financial Based Query-based Reports** link.

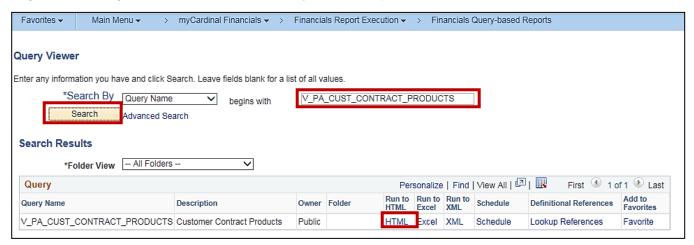

- The Query Viewer page displays. In begins with field, enter V\_PA\_CUST\_CONTRACT\_PRODUCTS.
- 3. Click the Search button.
- 4. Click the HTML link.

Rev 8/15/2019 Page 2 of 39

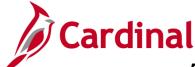

### 501 PA354: Create Non-Federal Amount-Based Contract

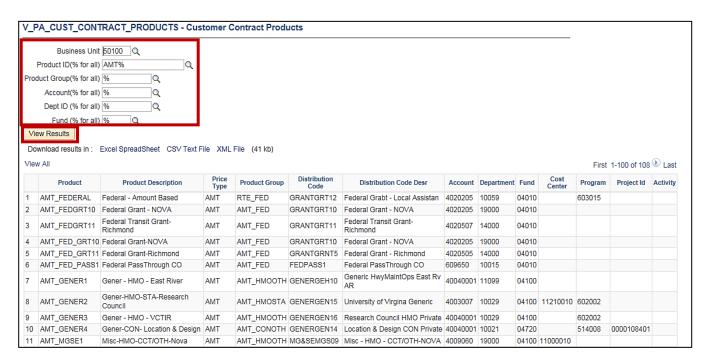

- 5. The **Query** page displays.
  - a. Enter the run criteria for the query. You should, at a minimum, enter the Business Unit and Product ID prefix of AMT%. If you have the other details (e.g., Product Group, Account, Fund, etc.), they can also be entered.
  - b. Click the View Results button.
- **6.** Review the results to see if there is an existing product that has the appropriate **Product Group** and COA string which is needed to record the billing and revenue transactions for the contract.
  - a. If the Product exists, go to the Create an Amount-Based Contract section of this job aid.
  - b. If the **Product** does not exist, you will need to determine if there is an existing distribution code which contains the appropriate COA string which can be used. Go to the **Create/Confirm Distribution Code** section of this job aid.

Rev 8/15/2019 Page 3 of 39

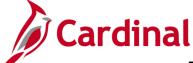

### 501 PA354: Create Non-Federal Amount-Based Contract

### **Confirm Distribution Code**

Before creating a new distribution code, verify whether a code already exists by running the **Distribution Code** query.

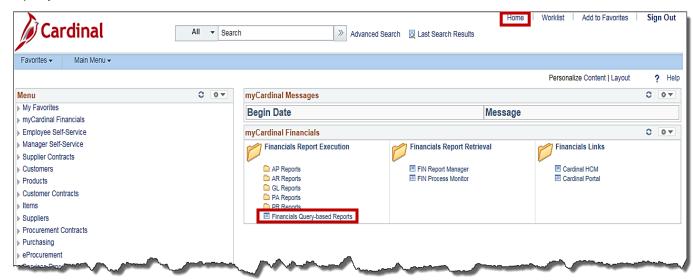

7. Run the **Distribution Code** query. Access this query by going to the Cardinal **Home** page and clicking the **Financial Based Query-based Reports** link.

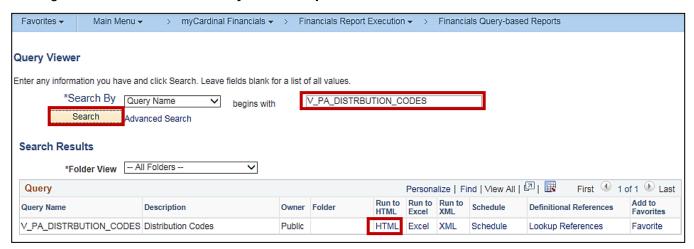

- 8. The Query Viewer page displays. In begins with field, enter V PA DISTRBUTION CODES.
- Click the Search button.
- 10. Click the HTML link.

Rev 8/15/2019 Page **4** of **39** 

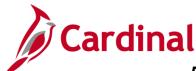

### 501 PA354: Create Non-Federal Amount-Based Contract

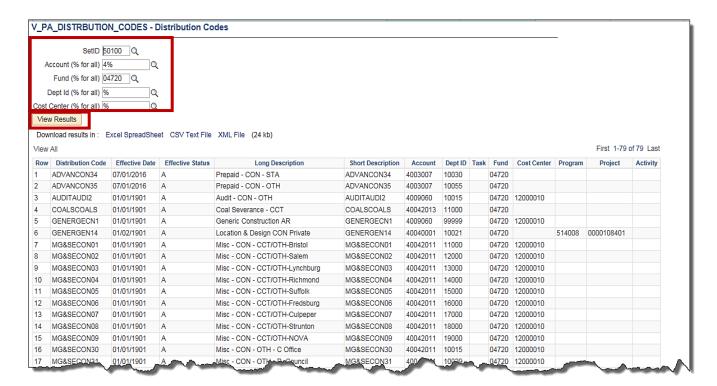

- The Query page displays.
  - a. Enter the run criteria for the query. You should, at a minimum, enter the **Set ID** and **Account**. If you have the other details (e.g., **Fund**, **Department** etc.), they can also be entered.
  - b. Click the View Results button.
- 12. Review the results to see if there is an existing Distribution Code for the COA string which is needed to record the revenue transactions for the contract.
  - a. If the Distribution Code exists, go to the **Create a Non-Federal Amount Based Product** section of this job aid.
  - b. If the **Distribution Code** does not exist, go to the next step

Rev 8/15/2019 Page **5** of **39** 

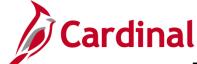

### 501 PA354: Create Non-Federal Amount-Based Contract

#### **Create Distribution Code**

**13.** Navigate to the **Distribution Code** page using the following path:

Main Menu > Set Up Financials/Supply Chain > Common Definitions > Distribution Accounting > Distribution Code

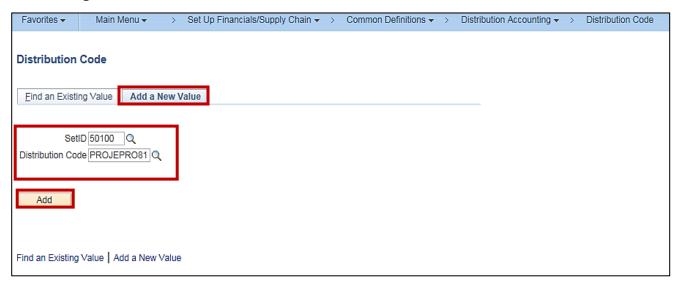

- 14. On the Add a New Value tab:
  - a. SetID: Defaults to your agency number (e.g., 50100) and should not be changed.
  - b. Distribution Code: Enter the distribution code. The name of the distribution code should contain the corresponding source type and category. For this scenario, PROJE (source type) and PRO79 (category) would be the next available distribution code name since the last one in the system is PROJEPRO81.

15. Click the Add button.

Rev 8/15/2019 Page 6 of 39

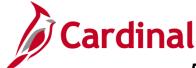

### 501 PA354: Create Non-Federal Amount-Based Contract

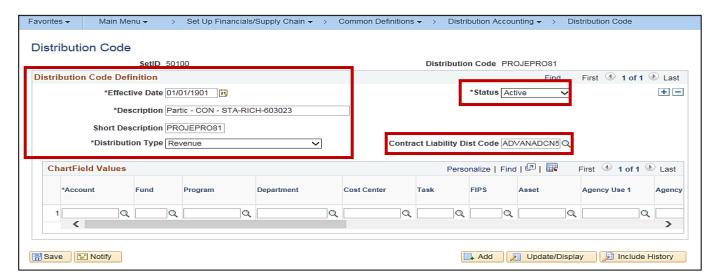

- **16.** The **Distribution Code** page displays. Under the **Distribution Code Definition** section of the page, enter or select the following:
  - a. Effective Date: Enter 01/01/1901.
  - b. **Description**: Enter the appropriate description.
  - c. **Short Description**: Enter the Distribution Code ID.
  - Distribution Type: Select Revenue.
  - e. Status: Defaults to Active and should not be changed.
  - f. **Deferred Distribution Code**: Enter the Distribution Code ID of the appropriate deferred revenue distribution code which should be used to book deferred revenue. Use the **V\_PA\_DISTRBUTION\_CODES** query to determine the available values to enter in this field. Search using the **SETID** for your agency (e.g., **50100**), **Account** and Fund. All Deferred Revenue Distribution Codes start with **ADVAN**.

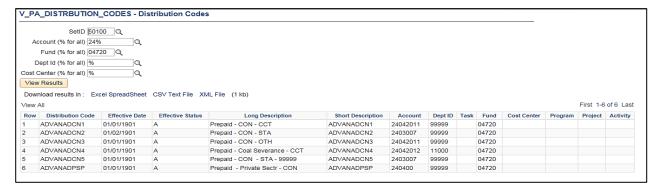

The **Deferred Distribution Code** is used when creating an **Amount Based Deferred** contract line to default the **Contract Liability Distribution**. The COA values are used to record the deferred revenue. The Deferred Distribution Code values should be associated to all project related distribution codes for **PROJE**, **COAL**, **MG&SECON** and **MG&SEMGS** naming convention.

Rev 8/15/2019 Page **7** of **39** 

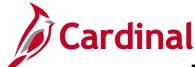

### 501 PA354: Create Non-Federal Amount-Based Contract

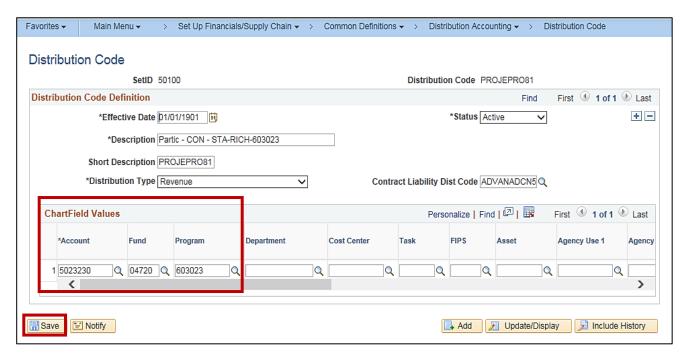

- 17. In the ChartField Values section of the page, enter or select the following:
  - a. Account: Enter the account which should be used to book revenue. In most cases, this value will be a revenue account. In some cases, an expenditure account is used to book revenue. For this scenario, you will also need to populate the **Program** as well.
  - b. **Fund Code**: Enter the fund code which should be used to book revenue.
  - c. **Program**: Only enter the **Program** code if an expenditure account is used instead of a revenue account. The Program value should be the program from the project distribution of the project associated with the contract.
- 18. Click the Save button.

Rev 8/15/2019 Page 8 of 39

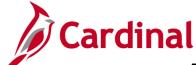

### 501 PA354: Create Non-Federal Amount-Based Contract

#### **Create an Amount-Based Product**

**19.** Navigate to the **Product Definition** page using the following path:

Main Menu > Products > Identify Product Details > Definition

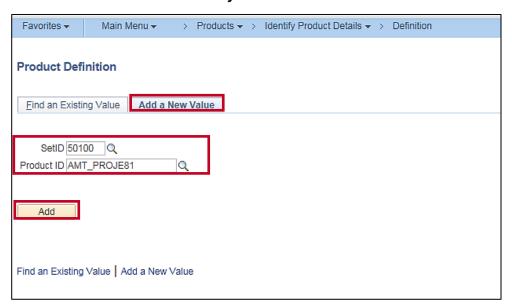

- 20. Click the Add a New Value tab.
- 21. The **SetID** and **Product ID** are populated from the **Search Criteria** you entered on the **Find an Existing Value** tab. If these fields are not populated, enter them:
- 22. SetID: 50100
- 23. Enter the new Product ID.
- **24.** Click the **Add** button. The **Definition** page, **Definition** tab displays.

Rev 8/15/2019 Page **9** of **39** 

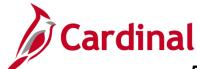

### 501 PA354: Create Non-Federal Amount-Based Contract

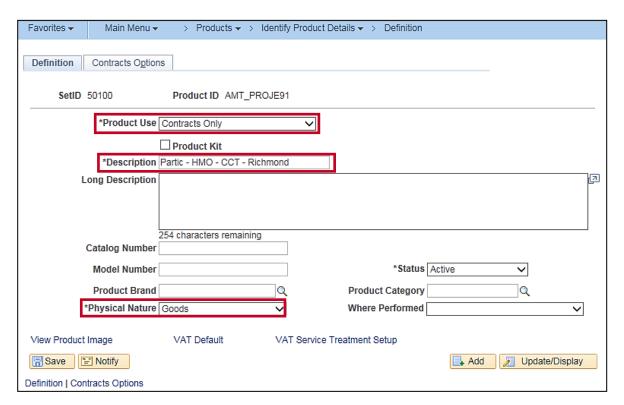

- 25. Product Use: Contracts Only. Do not change.
- **26. Description**: Enter the **Distribution Code** as the description.
- 27. Physical Nature: Goods
- 28. Click the Save button.
- 29. Click the Contracts Options tab.

Rev 8/15/2019 Page **10** of **39** 

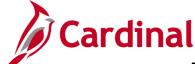

## 501 PA354: Create Non-Federal Amount-Based Contract

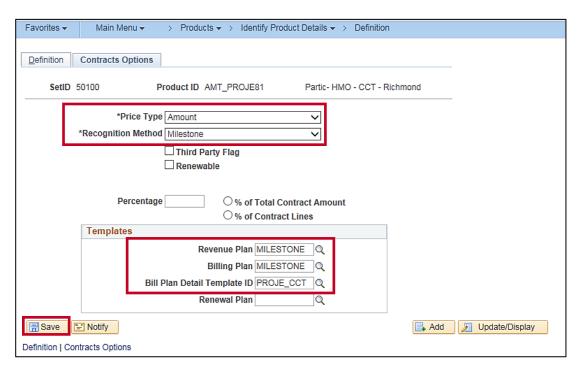

30. Price Type: Amount

31. Recognition Method: Milestone

**32.** In the **Templates** section, select the following:

33. Revenue Plan: MILESTONE

34. Billing Plan: MILESTONE

**35. Bill Plan Detail Template ID**: Select the appropriate value (e.g., **PROJE\_CCT** is **Non-Federal Project – CCT**). The template selected defaults some of the contract billing information, such as **Bill Source**, **Bill Identifier**, and **Bill Cycle Identifier**.

36. Click the Save button.

Rev 8/15/2019 Page 11 of 39

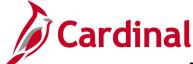

## 501 PA354: Create Non-Federal Amount-Based Contract

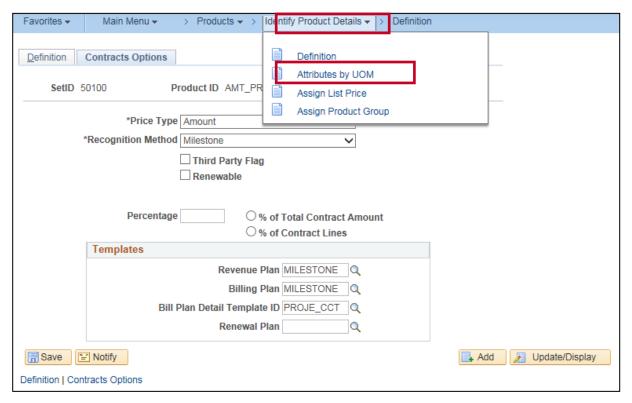

- **37.** From the navigation path above the page, Click **Identify Product Details** in the navigation path bread crumbs.
- **38.** Select the **Attributes by UOM** menu option. The **Attributes by UOM** page displays.

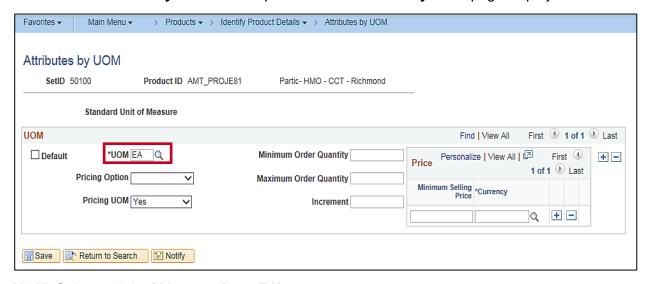

- **39. UOM**: Select a Unit of Measure (e.g., **EA**).
- 40. Click the Save button.

Rev 8/15/2019 Page **12** of **39** 

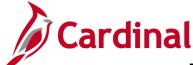

### 501 PA354: Create Non-Federal Amount-Based Contract

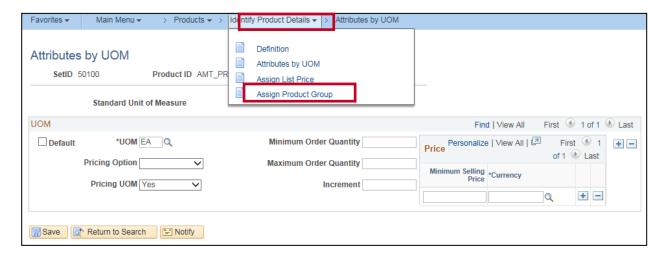

- **41.** From the navigation path above the page, click **Identify Product Details** in the navigation path bread crumbs.
- 42. Select the Assign Product Group menu option. The Assign Product Group page displays.

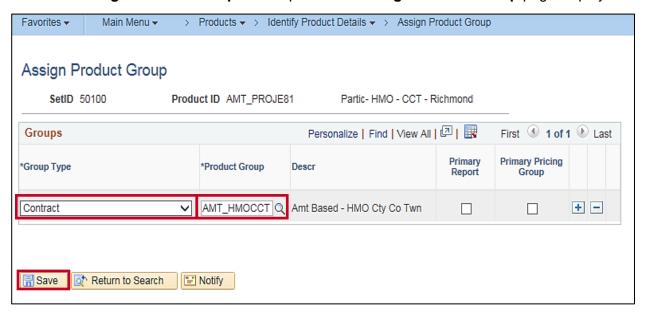

- 43. Group Type: Contract
- **44. Product Group**: Select the appropriate group. This value determines which **Product Group** the **Product** will be found in when searching for the **Product** on the contract. In this scenario, it is **AMT\_HMOCCT** (Contract Type\_Fund <u>plus</u> Customer type).

45. Click the Save button.

Rev 8/15/2019 Page 13 of 39

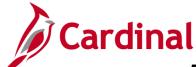

### 501 PA354: Create Non-Federal Amount-Based Contract

### **Define the Distribution Set**

**46.** Access the **Distribution Sets** page, using the following path:

Main Menu > Set Up Financials/Supply Chain > Common Definitions > Distribution Accounting > Distribution Sets

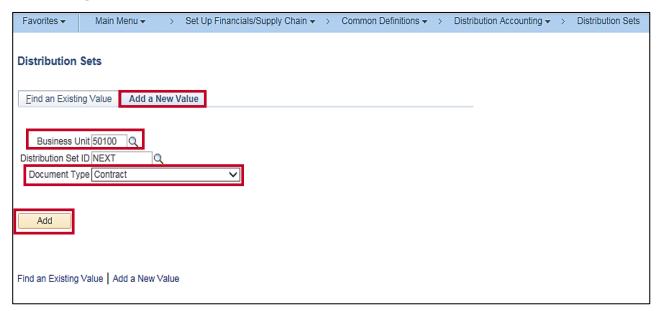

47. Click the Add a New Value tab.

48. Business Unit: 50100

**49. Distribution Set**: Defaults to **NEXT**. Do not change.

50. Document Type: Contract

51. Click the Add button.

Rev 8/15/2019 Page **14** of **39** 

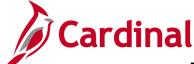

### 501 PA354: Create Non-Federal Amount-Based Contract

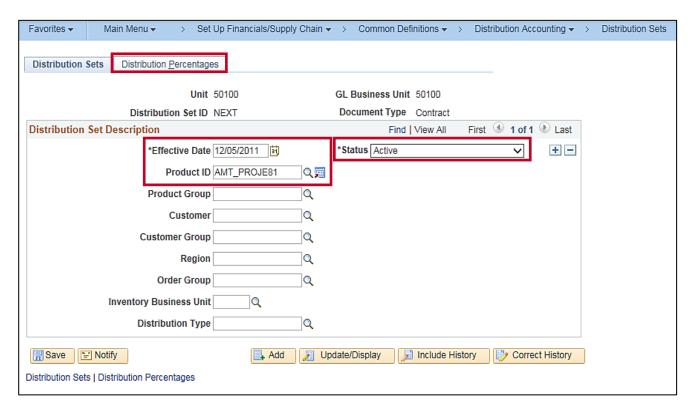

- **52.** The **Distribution Sets** page, **Distribution Sets** tab displays.
- 53. Enter the Effective Date. The Effective Date must be set to 12/05/2011.
- **54. Product ID**: Select the **Product ID** you previously created (e.g., **AMT\_PROJE91**).
- 55. Status: Active
- 56. Click the Distribution Percentages tab.

Rev 8/15/2019 Page **15** of **39** 

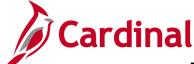

### 501 PA354: Create Non-Federal Amount-Based Contract

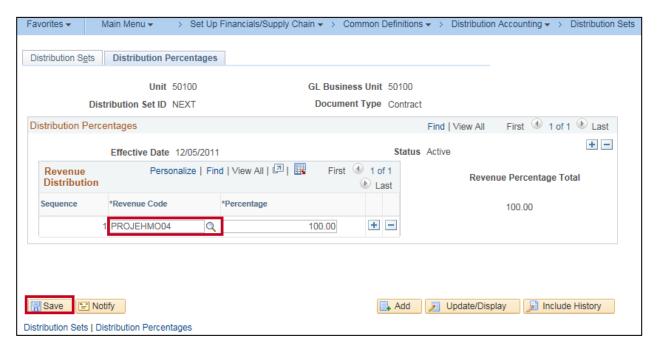

- 57. Revenue Code: Select a Revenue Code (Distribution Code) that is appropriate for the Product created. General Ledger ChartFields are linked to the Revenue Code and default on the revenue line of the contract.
- 58. Click the Save button.

Rev 8/15/2019 Page **16** of **39** 

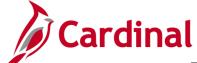

## 501 PA354: Create Non-Federal Amount-Based Contract

### **Create a Non-Federal Amount-Based Contract**

The process to create a customer contract for a non-federal amount-based contract involves the following steps:

- **Enter Contract General Information**: When you create the contract header you define information for the entire contract; this may include the contract signed date, contract administrator, and contract type.
- Enter Contract Line Information: Contracts may have more than one contract line. However, most amount-based contracts will only have one. At this level, a product is chosen that defines the contract as amount-based. The Revenue and Billing Plans are defined at the line level.
- Enter Contract Terms: Projects and Activities are linked to a contract line on the Related Projects page. Unlike rate-based contracts, the same Project/Activity combination can be linked to more than one contract line for an amount-based contract.
- **Update the Accounting Distribution**: The **Project** and **Department** values must be defined on the accounting distribution.
- Allocate Amounts: After you define your amount-based contract and add the Products that make
  up your contract, the next step is to allocate the contract's Fixed Billing amount. A contract cannot
  be set to an Active Processing Status until the Fixed Billing has been allocated and the
  Allocation option has been set to Complete.
- Activate the Contract: After you create the contract, add Product(s), set the limits, and link the
  Projects and Activities, the contract is ready to be set to Active. Activating a contract indicates
  that all pertinent data for the contract is in Cardinal. When changing the Contract Status, you can
  only move forward. Once the contract is set to Active, it cannot be set back to Pending and once
  Closed; it cannot be set to Active.

Rev 8/15/2019 Page **17** of **39** 

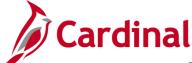

### 501 PA354: Create Non-Federal Amount-Based Contract

#### **Enter Contract General Information**

**59.** To create a contract, access the **General Information** page using the following path:

#### Main Menu > Customer Contracts > Create and Amend > General Information

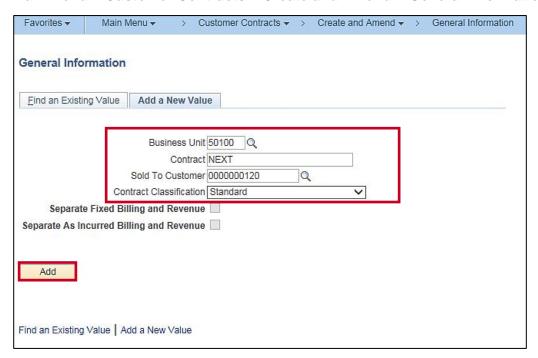

- 60. Click the Add a new Value tab.
- 61. Business Unit: 50100 for VDOT
- **62. Contract**: Defaults to **NEXT**. Do not change.
- 63. Enter the Sold To Customer using the look up icon.
  If the customer is not listed in the look up, this means the customer has not been created, or was not created correctly. Consult the Accounts Receivable group to have the customer record updated.
- **64. Contract Classification**: **Standard**. Do not change.
- **65.** The two check box fields, **Separate Fixed Billing and Revenue** and **Separate As Incurred Billing and Revenue**, are not used.

**66.** Click the **Add** button.

Rev 8/15/2019 Page 18 of 39

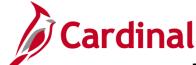

### 501 PA354: Create Non-Federal Amount-Based Contract

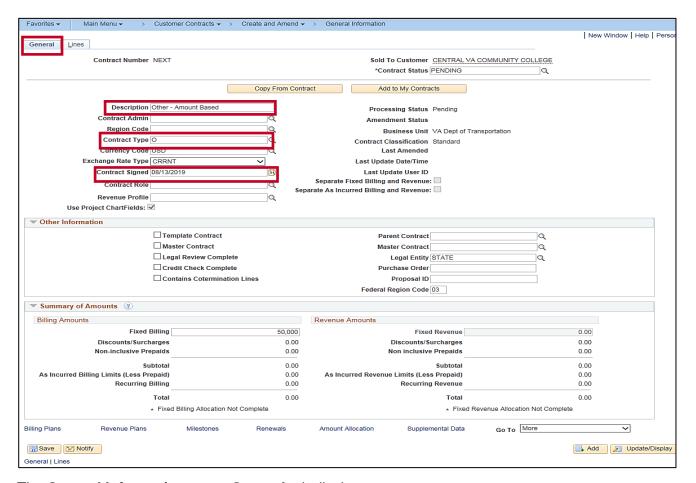

- 67. The General Information page, General tab displays.
- **68. Description**: Enter a short detailed description about the contract. The description can be a maximum of 35 characters.
- **69. Contract Type**: Select the appropriate value:

A: Letter of Authorization

F: Federal

G: Grant

J: Federal Grant

L: Local

O: Other

R: Resolution

**70. Contract Signed**: Defaults to the current date. Update with the agreement date. If there is no agreement date, you may use the date the contract is eligible to begin billing. This date will also be the default date on the accounting distribution.

Rev 8/15/2019 Page 19 of 39

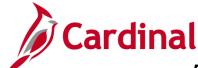

### 501 PA354: Create Non-Federal Amount-Based Contract

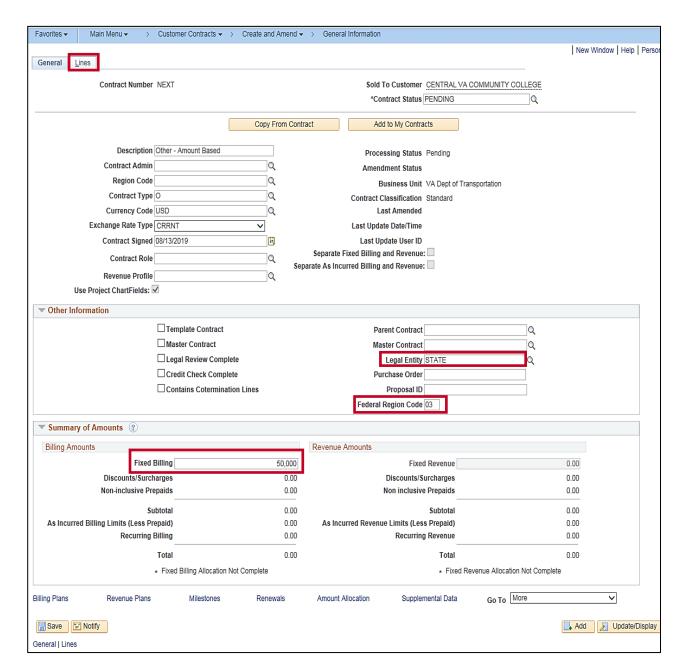

- 71. Click the arrow next to the Other Information section to expand the section:
- 72. Legal Entity: STATE
- 73. Federal Region Code: 03 (FHWA). Do not change.
- 74. Click the arrow next to the **Summary of Amounts** section to expand the section:
  - a. **Fixed Billing**: Enter the total amount to bill the customer.
  - b. Click the Save button. The Contract Number displays.
- 75. Click the Lines tab.

Rev 8/15/2019 Page **20** of **39** 

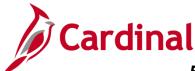

### 501 PA354: Create Non-Federal Amount-Based Contract

#### **Enter Contract Line Information**

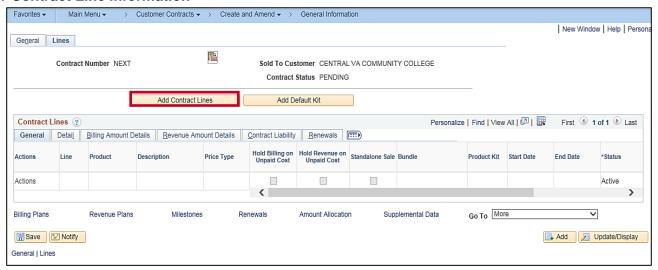

76. Click the Add Contract Lines button.

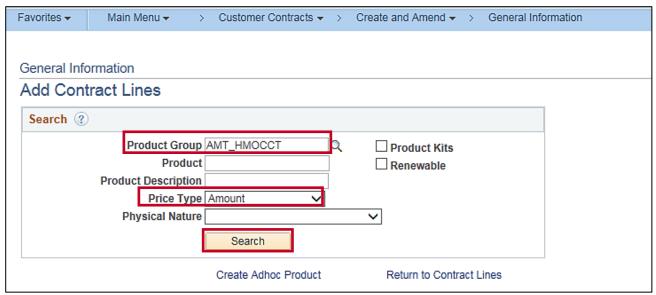

- 77. The General Information Add Contract Lines page displays.
- **78.** To search for non-federal amount-based products:
  - a. **Product Group**: Select a product (e.g., **AMT\_CONCCT** (Amt Based Constr Cty Co Twn)).
  - b. Price Type: Amount
- 79. Click the **Search** button. Your search results populate on the same page below the search criteria.

Rev 8/15/2019 Page 21 of 39

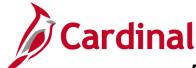

### 501 PA354: Create Non-Federal Amount-Based Contract

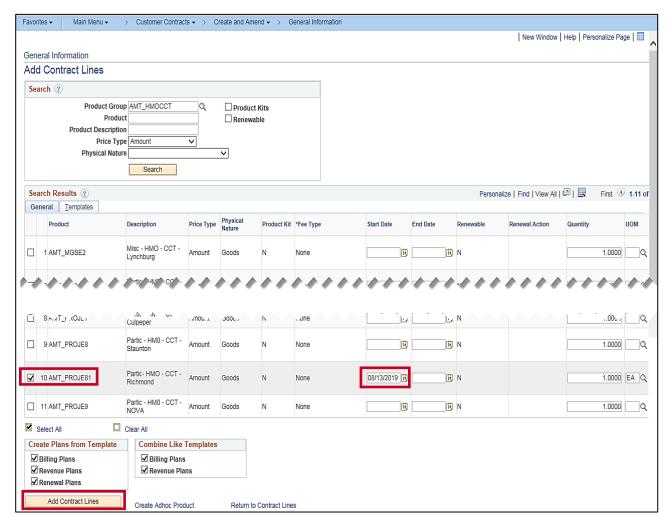

- 80. Select the check box next to the **Product** you want to add to the contract.
- **81. Start Date**: Enter a **Start Date** for the contract line. The value that you enter appears on the **Contract Lines** page.
- 82. End Date: Leave blank
- 83. Quantity: This value is automatically populated. Do not change.
- **84.** Create Plans from Template and Combine Like Templates: Check boxes default as selected. Do not change. These templates create the predefined **Billing Plans** and **Revenue Plans** for the product(s) selected.
- 85. Click the Add Contract Lines button.

Rev 8/15/2019 Page 22 of 39

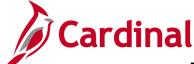

### 501 PA354: Create Non-Federal Amount-Based Contract

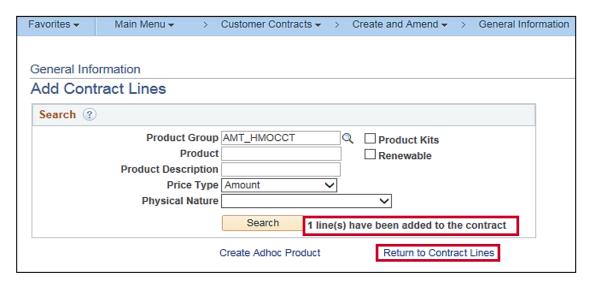

- 86. The General Information Add Contract Lines page displays.
- 87. A message displays indicating 1 line(s) have been added to the contract.
- **88.** Click the **Return to Contract Lines** hyperlink to continue processing the contract. The **General Information** page, **Lines** tab displays and the product selected appears as one of the contract lines.

### **Enter Contract Terms and Related Projects**

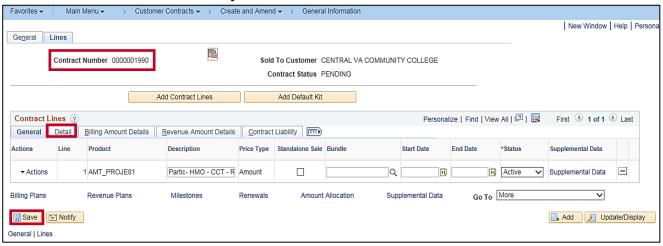

- 89. Click the Save button.
- **90.** The **Contract Number** field value changes from **NEXT** and assigns a contract number.
- 91. Click the Detail tab.

Rev 8/15/2019 Page 23 of 39

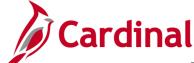

## 501 PA354: Create Non-Federal Amount-Based Contract

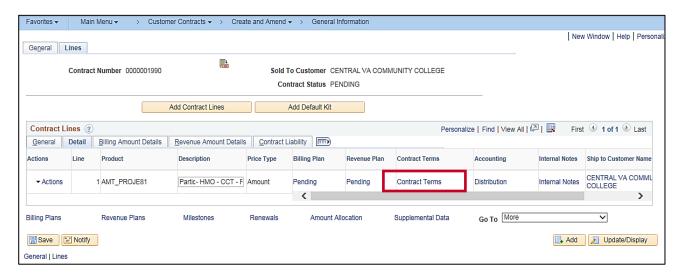

92. Click the Contract Terms hyperlink. The Contract Terms page, Related Projects tab displays.

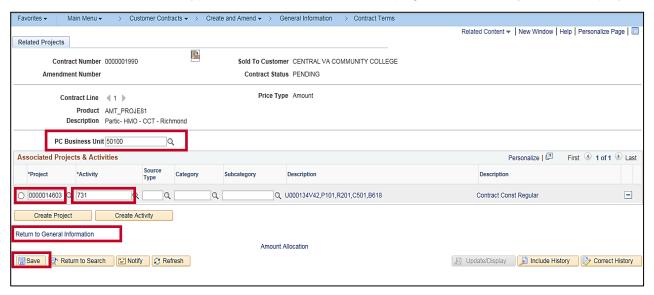

- 93. The Related Projects tab displays.
- 94. Enter the PC Business Unit: 50100 for VDOT
- **95.** Determine which **Project/Activity** combination is to be billed under the contract line. The first non-participating activity within the phase being billed should be selected.
- 96. In the Associated Projects & Activities section, enter your Project ID in the Project field.
- **97.** Enter or select the **Activity**.
- 98. Click the Save button.
- **99.** Click the **Return to General Information** hyperlink.

Rev 8/15/2019 Page **24** of **39** 

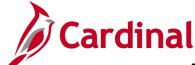

### 501 PA354: Create Non-Federal Amount-Based Contract

### **Update the Accounting Distribution**

With amount-based contracts the accounting distribution line(s) default based on the **Product** you selected. However, you need to add the **Project ID** on each accounting distribution line. Enter the same **Project ID** you selected when linking the **Project/Activity** for the contract line. Additionally, the **Fund** and **Department** must be updated on the **Contract Asset** distribution line to match the **Fund** and **Department** on the **Revenue** distribution line.

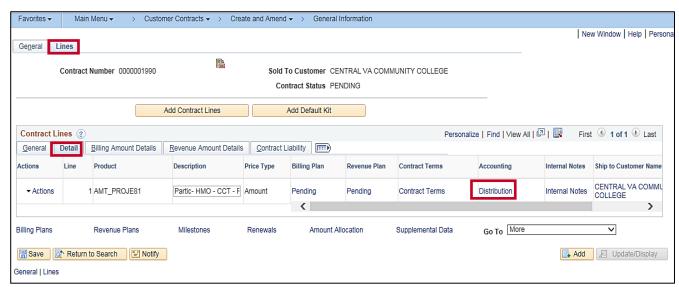

- **100.** The **General Information** page, **Lines** tab displays.
- **101.** In the **Contract Lines** section, Click the **Detail** tab.
- **102.** Click the **Distribution** hyperlink under the **Accounting** column for the contract line you need to update. The **Accounting Distribution** page displays.

Rev 8/15/2019 Page 25 of 39

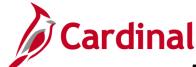

## 501 PA354: Create Non-Federal Amount-Based Contract

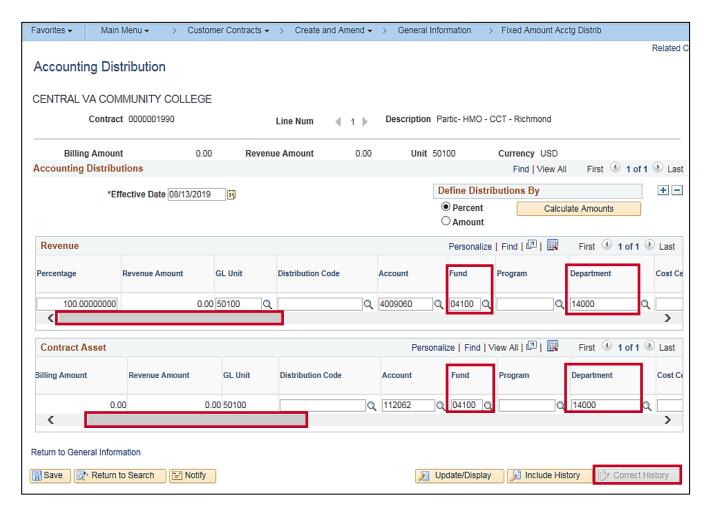

- **103.** Click the **Correct History** button.
- **104.** Update the **Fund** and **Department** on the **Contract Asset** distribution line to the value displayed on the **Revenue** distribution line.

**105. Project**: Scroll to the right.

Rev 8/15/2019 Page **26** of **39** 

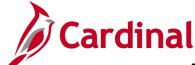

### 501 PA354: Create Non-Federal Amount-Based Contract

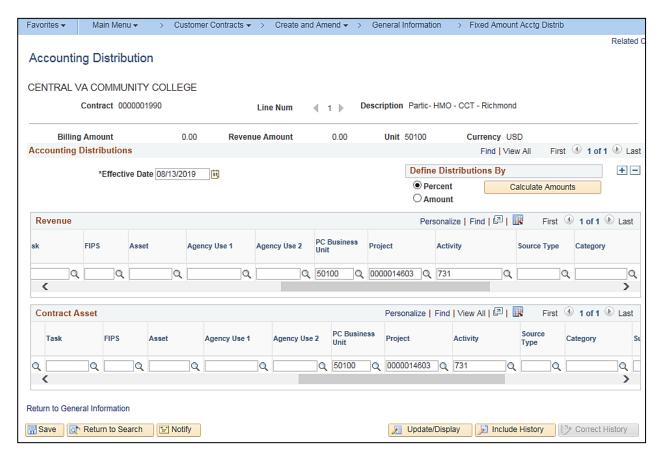

### **106.** Enter the following values:

a. PC Business Unit: enter 50100

b. **Project**: enter the **Project** value in the **Project** field. The **Project ID** must be the same **Project ID** you selected when linking the **Project/Activity** to the contract line.

c. Activity: enter or select the Activity.

**Note**: The activity value must be **Active** for the distribution to save.

Rev 8/15/2019 Page **27** of **39** 

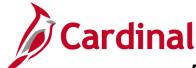

## 501 PA354: Create Non-Federal Amount-Based Contract

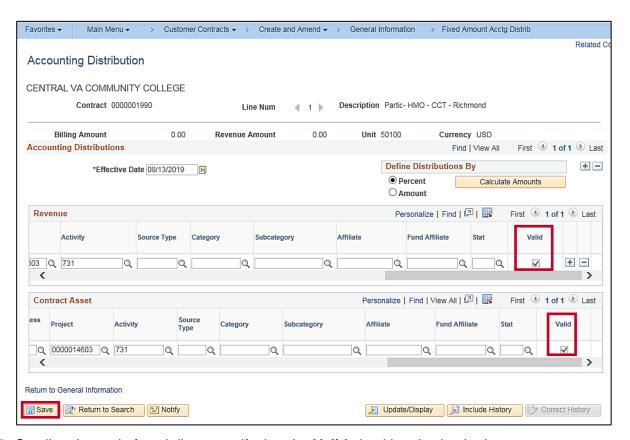

- **107.** Scroll to the end of each line to verify that the **Valid** checkbox is checked.
- 108. Click the Save button.

Rev 8/15/2019 Page **28** of **39** 

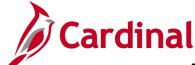

### 501 PA354: Create Non-Federal Amount-Based Contract

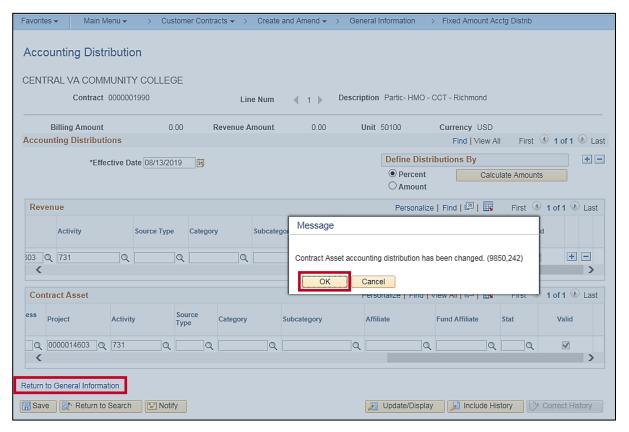

- 109. A message displays indicating Contract Asset accounting distribution has been changed.
- 110. Click the OK button.
- 111. Click the Return to General Information hyperink.

Rev 8/15/2019 Page **29** of **39** 

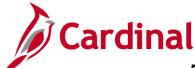

### 501 PA354: Create Non-Federal Amount-Based Contract

#### **Allocate Amounts**

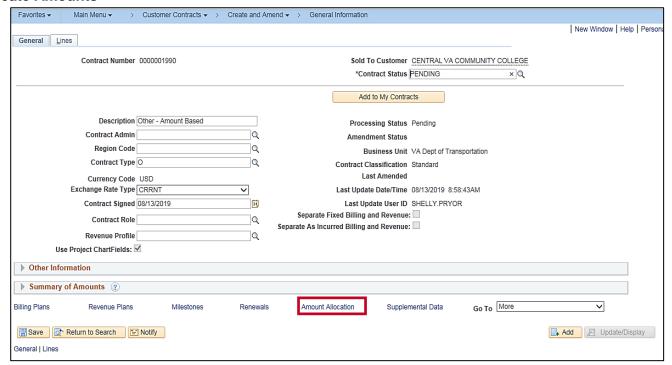

**112.** The **Contract Lines** page displays. Click **General** tab.

Click the Amount Allocation hyperlink at the bottom of the page.

Rev 8/15/2019 Page **30** of **39** 

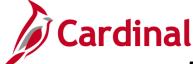

### 501 PA354: Create Non-Federal Amount-Based Contract

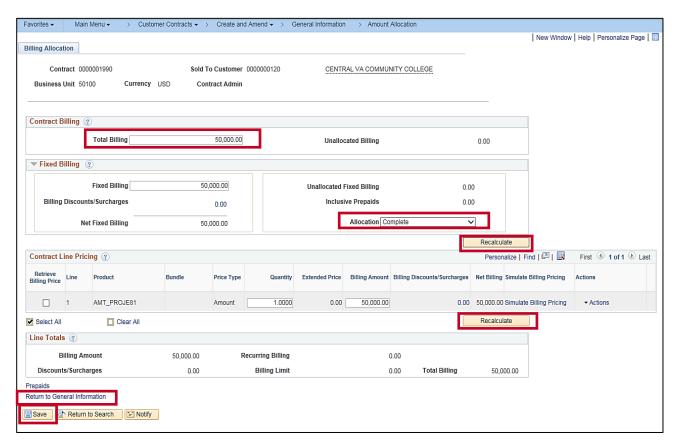

- 113. The Amount Allocation page, Billing Allocation tab displays.
- 114. In the Contract Billing section, enter the billing limit in the Total Billing field.
- **115. Fixed Billing**: Is prepopulated with the **Fixed Billing** amount you entered on the **General Information** page.
- 116. In the Contract Line Pricing section, enter the Fixed Billing amount in the Billing Amount field. The Billing Amount and Fixed Billing fields must match.
- 117. Click the Recalculate button. The Allocation field, in the Fixed Billing section, updates from Incomplete to Complete. The Unallocated Fixed Billing and Unallocated Billing fields are now \$0.
- 118. Click the Save button.
- 119. Click the Return to General Information hyperlink. The General Information page displays.
- **120.** Click the **Lines** tab.

Rev 8/15/2019 Page **31** of **39** 

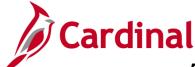

## 501 PA354: Create Non-Federal Amount-Based Contract

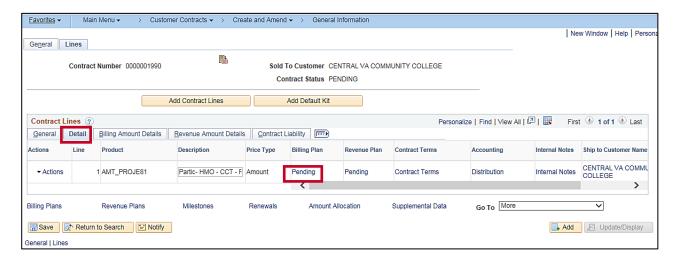

- **121.** Click the **Contract Lines** section, **Detail** tab.
- **122.** Click the **Billing Plan** status hyperlink (Pending). The **Define Billing Plan** page, **Billing Plan General** tab displays.

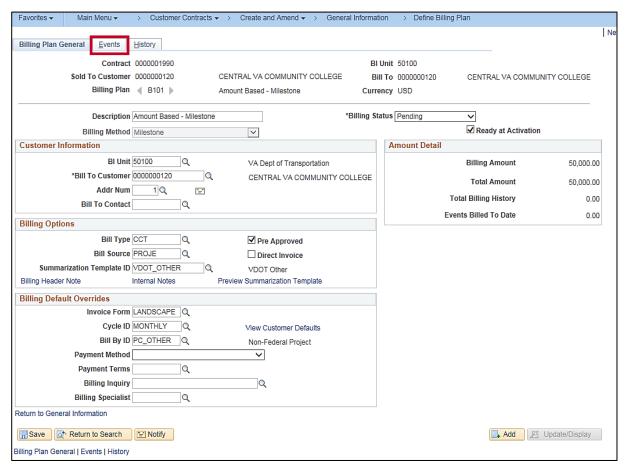

123. The **Define Billing Plan** page, **Billing Plan General** tab displays.

124. Click the Events tab.

Rev 8/15/2019 Page **32** of **39** 

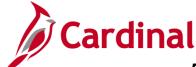

### 501 PA354: Create Non-Federal Amount-Based Contract

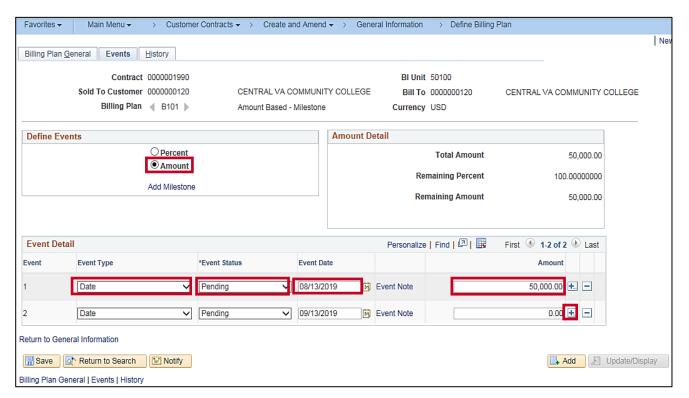

Amount-based contracts **Billing** and **Revenue Plans** are based on meeting specific goals identified in the contract. In Cardinal, goals are identified as **Events**. You can add multiple events to the contract on the **Events** tab. The sum of the **Event** lines cannot exceed the contract's **Fixed Billing** amount. **The Fixed Billing** amount display in the **Amount Detail** section, **Amount** field.

**125.** This tab allows you to define billing **Events** for the **Billing Plan**. In the **Define Events** section, select the **Amount** radio button.

#### 126. In the Event Detail section:

- The sum of the Event lines cannot exceed the contract's Fixed Billing amount.
   The Fixed Billing amount displays in the Amount Detail section, Total Amount field.
- b. If the **Fixed Billing** needs to be billed in multiple installments, use the (+) button to add additional **Events**. The same number of **Events** should also be added to the **Revenue Plan**.
- c. For Event line 1 and any additional Event lines you add, update as follows:
  - i. Event Type: defaults to Date. Do not change.
  - Event Status: Change from Ready to Pending.
  - **iii. Event Date**: Represents the billing date as defined by the contract. Defaults to the current date. You can change the date.

iv. Amount: Enter the amount for this billing event (e.g., 5,000.00).

Rev 8/15/2019 Page 33 of 39

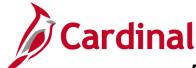

### 501 PA354: Create Non-Federal Amount-Based Contract

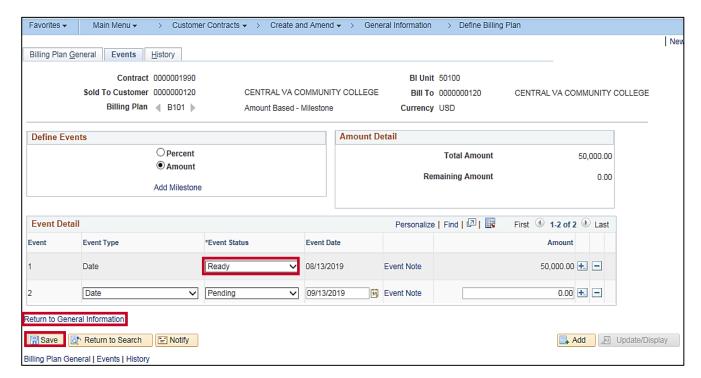

- i. Event Status: Change all events from Pending to Ready, except the Event with \$0 Amount, it should remain Pending.
- 127. Click the Save button. Saving updates the Remaining Amount to include the new Event(s). If there is an amount remaining, an error message will appear when the contract is activated indicating that the Total Amount must equal the sum of the Event Amounts. The Event Amount(s) must be updated or an additional Event must be added so that the remaining amount updates to \$0.
- **128.** Make a note of the **Event** line numbers, **Event Dates**, and **Event Amounts** you entered so you can enter those same dates and amounts on the **Revenue Plan**.
- **129.** Click the **Return to General Information** hyperlink. The General Information page displays.
- **130.** Click the **Lines** tab.

Rev 8/15/2019 Page **34** of **39** 

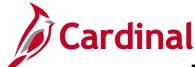

## 501 PA354: Create Non-Federal Amount-Based Contract

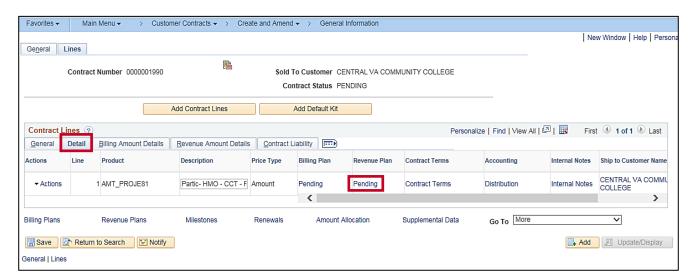

- 131. Click the **Detail** tab.
- **132.** Click the **Revenue Plan** status hyperlink. The **Define Revenue Plan** page, **Revenue Plan** tab displays.

Rev 8/15/2019 Page **35** of **39** 

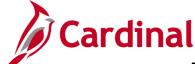

### 501 PA354: Create Non-Federal Amount-Based Contract

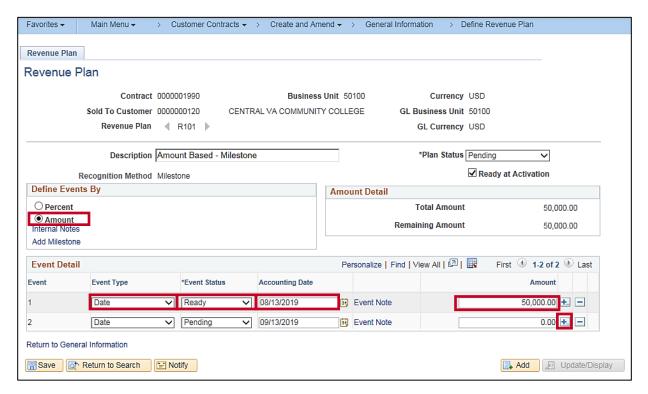

**133.** The **Define Revenue Plan** page, **Revenue Plan** tab displays.

The **Revenue Plan** contains a list of **Events** defining when revenue is recognized for each contract line assigned to that **Revenue Plan**. Revenue is recognized when amounts are billed, so the **Billing Plan** and **Revenue Plan** must match. Access the **Revenue Plan** to enter the same information that you entered on the **Billing Plan**.

- **134.** In the **Define Events By** section, select the **Amount** radio button.
- 135. In the Event Detail section:
  - If multiple events were entered on the Billing Plan, enter the same number of Revenue
     Events, with identical Event line numbers, Event (Accounting) Dates, and Event Amounts.
     Use the (+) button to add additional Events.
  - b. **Event Type**: defaults to **Date**. Do not change.
  - c. **Event Status**: Change all events from **Pending** to **Ready**, except the **Event** with **\$0 Amount**, it should remain Pending.
  - d. Accounting Date: Enter the Event Date as entered on Event Line 1 of the Billing Plan. If multiple events were entered on the Billing Plan, there should be the same number of Revenue Events with identical Event line numbers, Event (Accounting) Dates, and Event Amounts.
  - e. Amount: Enter the same amount entered on Event line 1 of the Billing Plan (e.g., 5,000.00). If multiple events were entered on the Billing Plan, enter the same number of Revenue Plan Events, with identical Event line numbers, Event (Accounting) Dates, and Event Amounts.

Rev 8/15/2019 Page 36 of 39

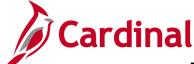

### 501 PA354: Create Non-Federal Amount-Based Contract

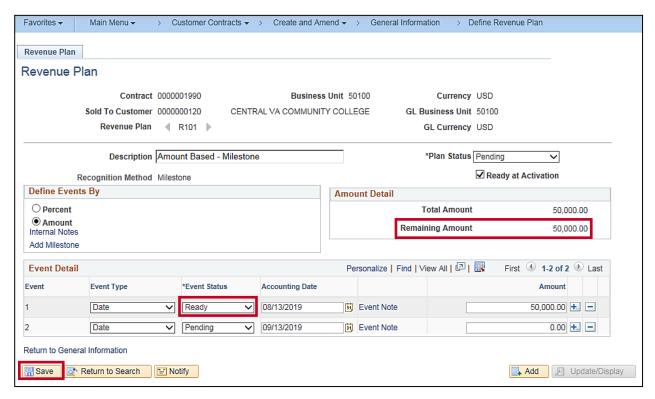

- f. Event Status: Change all events from Pending to Ready, except the Event with \$0 Amount, it should remain Pending.
- 136. Click the Save button. Saving updates the Remaining Amount to include the new Event(s). If there is an amount remaining, an error message will appear when the contract is activated indicating that the Total Amount must equal the sum of the Event Amounts. The Event Amount(s) must be updated or an additional Event must be added so that the remaining amount updates to \$0.
- **137.** Click the **Return to General Information** hyperlink.
- **138.** The **General Information** page, **General** tab displays.

Rev 8/15/2019 Page **37** of **39** 

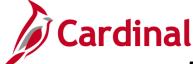

### 501 PA354: Create Non-Federal Amount-Based Contract

#### **Activate the Contract**

After you create the contract, add contract line(s), set **Transaction Limits**, define the **Rate Set**, and link the projects and activities, you can set the **Contract Status** to **Active**. Activating a contract indicates that all data for the contract has been entered into Cardinal. Activating a customer contract requires the same steps for every contract, regardless of type. This task is performed by the reviewer.

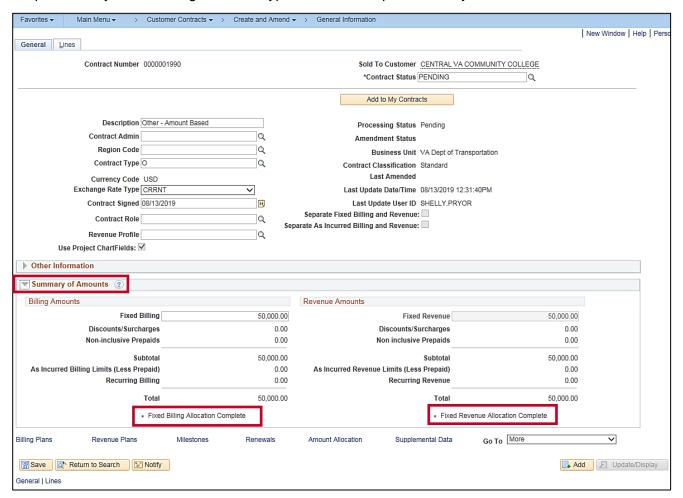

- **139.** From the **General Information** page, **General** tab, use the arrow next to the **Summary of Amounts** section to expand the section.
- 140. The messages \*Fixed Billing Allocation Complete and \*Fixed Revenue Allocation Complete appear under the Billing Amounts and Revenue Amounts sections. These messages will disappear when the Contract Status is updated to Active.

Rev 8/15/2019 Page **38** of **39** 

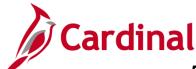

### 501 PA354: Create Non-Federal Amount-Based Contract

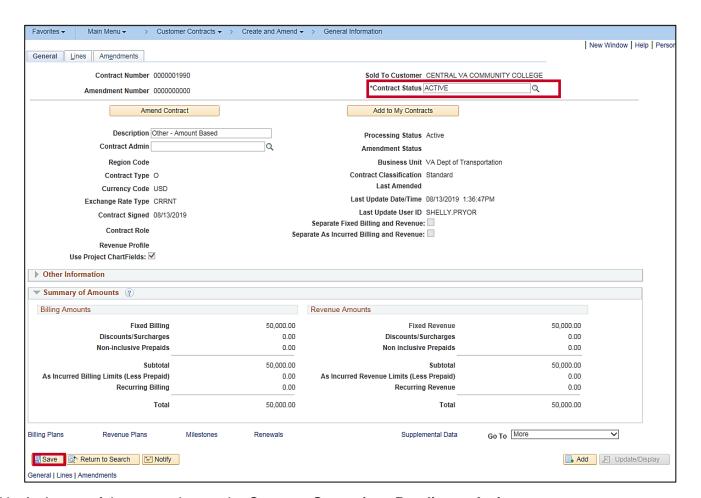

- 141. At the top of the page, change the Contract Status from Pending to Active.
- 142. Click the Save button.

Rev 8/15/2019 Page **39** of **39**